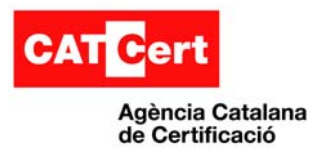

 $\sim$ m. **Ús de la signatura digital amb Microsoft Word 2003 COL**  $\blacksquare$ 

# **Ús de la signatura digital amb Microsoft Office Word 2003**

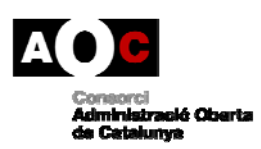

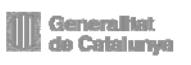

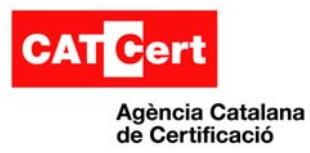

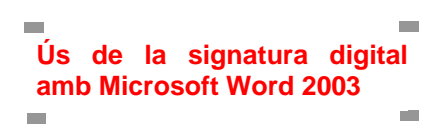

#### **Control documental**

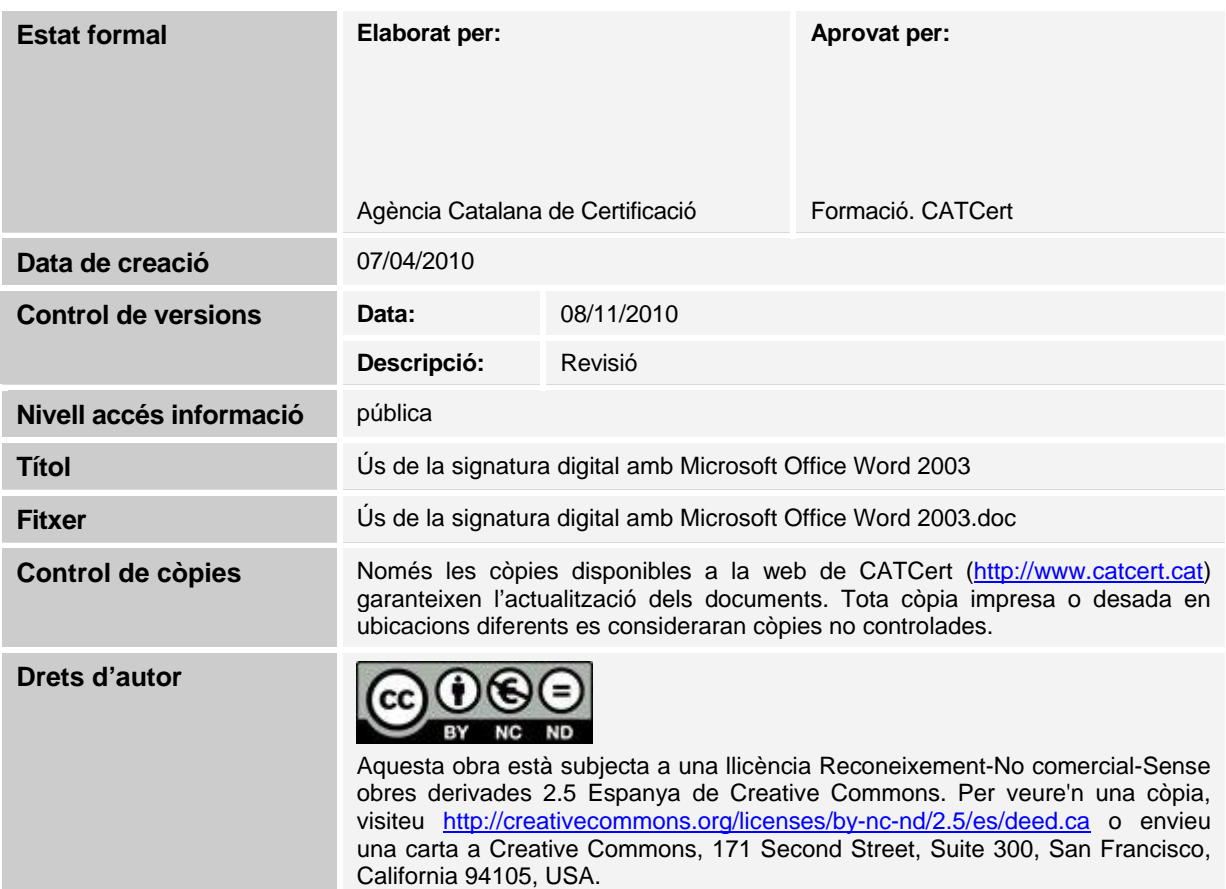

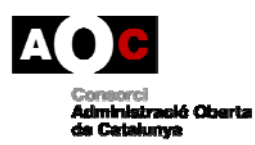

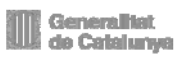

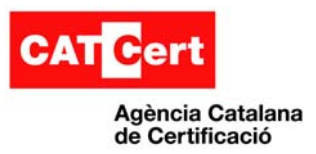

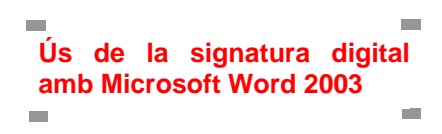

#### Índex

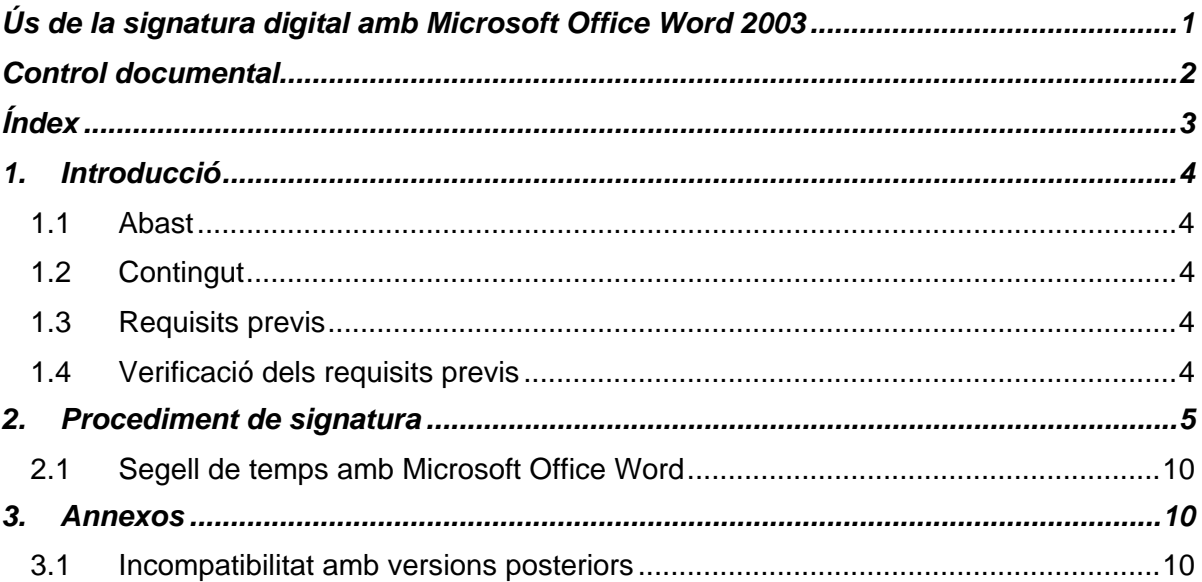

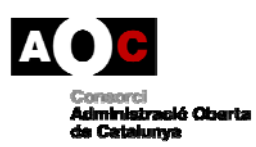

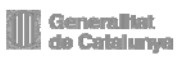

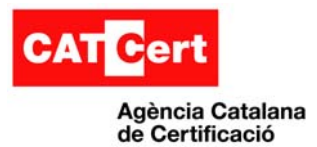

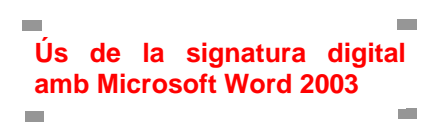

## **1. Introducció**

El present document té per objectiu descriure el procés de configuració i preparació de l'entorn de Microsoft Office Word 2003 i del propi document per tal de dur a terme la signatura digital mitjançant la utilització de certificats digitals.

## **1.1 Abast**

Aquest document va destinat als usuaris de Microsoft Office Word 2003 que vulguin utilitzar la signatura digital amb aquest processador de textos.

# **1.2 Contingut**

S'enumeren tots els passos a seguir per tal de garantir l'èxit del procés de signatura del document. Els diferents punts del document fan referència als aspectes de què cal tenir cura, com són entorn de programari del sistema client en el qual es realitzarà la signatura i el client Microsoft Office Word 2003. Altres apartats afecten a la preparació del document que es vol signar en particular.

**Nota**: Aquesta signatura digital és una signatura realitzada pels productes de Microsoft i no disposa de segell de temps ni segueix els estàndards de signatura digital XAdES o CAdES, recomanats per CATCert.

## **1.3 Requisits previs**

Aquest manual assumeix que l'usuari disposa de:

- **Microsoft Office Word 2003** instal·lat i operatiu en el seu sistema.
- Els **certificats digitals de CATCert** registrats al repositori de certificats de Microsoft Windows abans d'obrir el programa Word.

## **1.4 Verificació dels requisits previs**

Per verificar que es disposa de les claus públiques de CATCert

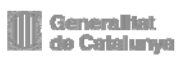

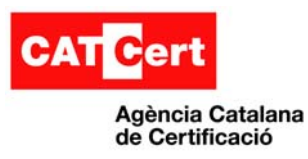

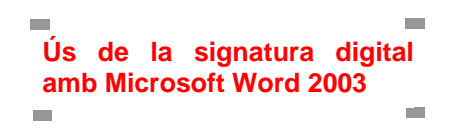

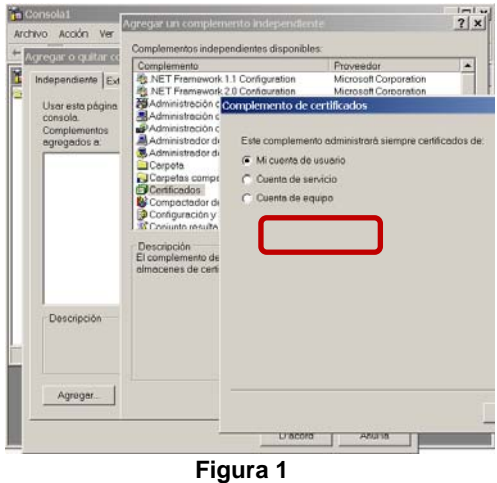

1. Obrir una consola de Microsoft:

-Usuari XP: Inici -> Executar > "mmc"

-Usuari Vista: Inici -> Tots els programes -> Accessoris -> Indicador d'ordres

2. Seleccionar al menú "Archivo" -> Agregar complemento

- 3. Seleccionar "Agregar"
- 4. Seleccionar "Certificats" i pulsar "agregar"
- 5. Seleccionar "mi cuenta de usuario"

Dintre del "Certificados: usuario actual", "Entidades emisoras de cert. Intermedias", "Certificados", hem de trobar la jerarquia de certificats de CATCert

| $ \Box$ $\times$<br><b>1 Tru</b> Consola1 - [Raíz de consola\Certificados: usuario actual\Entidades emisoras de cert. intermedias\Certificados] |                  |                                        |            |                 |  |  |  |
|----------------------------------------------------------------------------------------------------|------------------|----------------------------------------|------------|-----------------|--|--|--|
| ीता<br>Acción Ver Favoritos<br>Archivo<br>Ventana Ayuda                                                                                         |                  |                                        |            |                 |  |  |  |
| 【【】【】【】【】<br>$\Leftrightarrow$ $\Rightarrow$ $\fbox{\textbf{E}}$ $\fbox{\textbf{E}}$                                                            |                  |                                        |            |                 |  |  |  |
| <b>im</b> Raíz de consola i                                                                                                    |                  | $\equiv$ $\cdots$<br><u>emiado poi</u> |            |                 |  |  |  |
| 白-图 Certificados: usuario actual                                                                                                    | <b>ES</b> EC-ACC | EC-ACC                                 | 08/01/2031 | <todos></todos> |  |  |  |
| <b>E</b> Personal                                                                                                    | <b>E</b> C-AL    | EC-ACC                                 | 08/01/2019 | <todos></todos> |  |  |  |
| E-E Entidades emisoras raíz de confianza                                                                                                    | EC-GENCAT        | EC-ACC                                 | 08/01/2027 | <todos></todos> |  |  |  |
| Certificados                                                                                                    | EC-IDCat         | EC-ACC                                 | 31/10/2019 | <todos></todos> |  |  |  |
| E-Confianza empresarial                                                                                                    | EC-PARLAMENT     | EC-ACC.                                | 29/06/2020 | <todos></todos> |  |  |  |
| □ Entidades emisoras de cert, intermedi.                                                                                                    | EC-SAFP          | EC-GENCAT                              | 08/01/2019 | <todos></todos> |  |  |  |
| — <b>fiin</b> Lista de revocaciones de certificade                                                                                              | <b>EC-UR</b>     | EC-ACC                                 | 17/12/2019 | <todos></todos> |  |  |  |
|                                                                                                    | <b>EC-URV</b>    | EC-UR                                  | 16/04/2019 | <todos></todos> |  |  |  |
| Certificados                                                                                                    | <b>B</b> EC-URV  | EC-UR                                  | 03/05/2013 | <todos></todos> |  |  |  |
| <sup>2</sup> Abieto de unuario de Latius Disortem /                                                                                             |                  |                                        |            |                 |  |  |  |
| El almacén Entidades emisoras de cert, intermedias contiene 51 certificados.                                                                    |                  |                                        |            |                 |  |  |  |

**Figura 2** 

# **2. Procediment de signatura**

Utilitzarem com a exemple la versió 2003 del Microsoft Word del paquet Microsoft Office Professional Edition 2003.

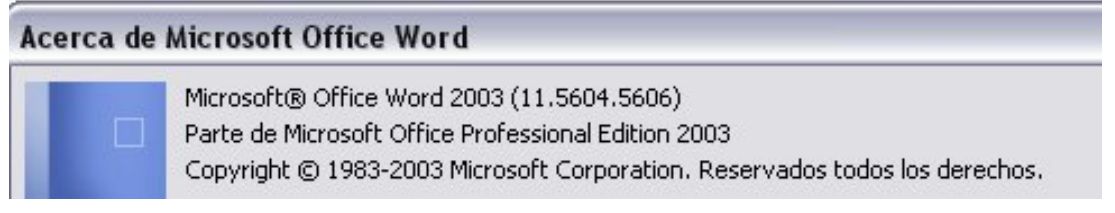

**Figura 3** 

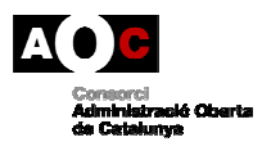

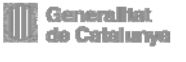

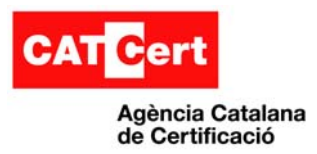

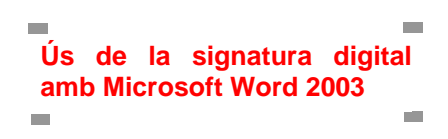

El primer que cal fer és crear un document amb el Microsoft Word:

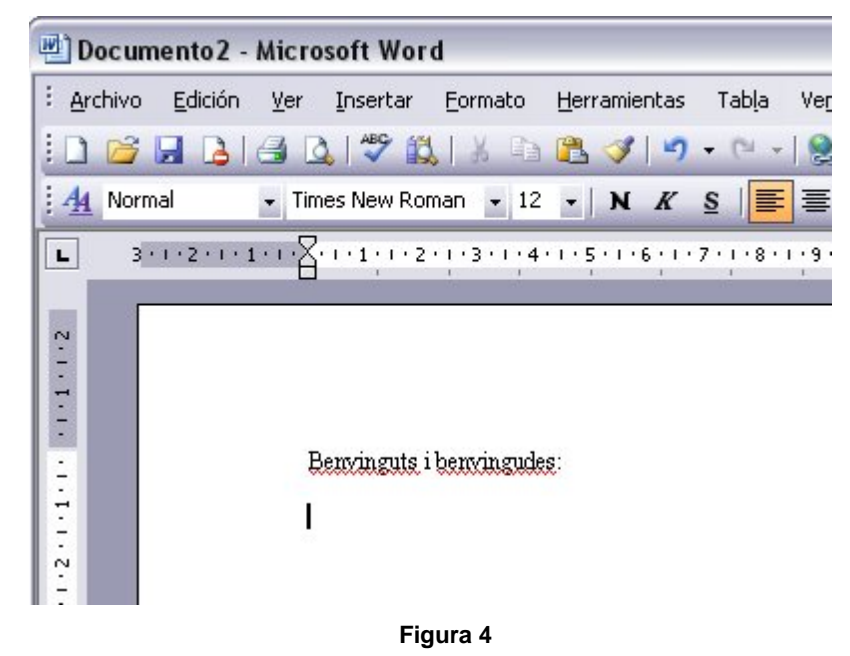

Quan haguem acabat el document, caldrà desar-lo, escollint la ruta que vulguem i donant-li un nom.

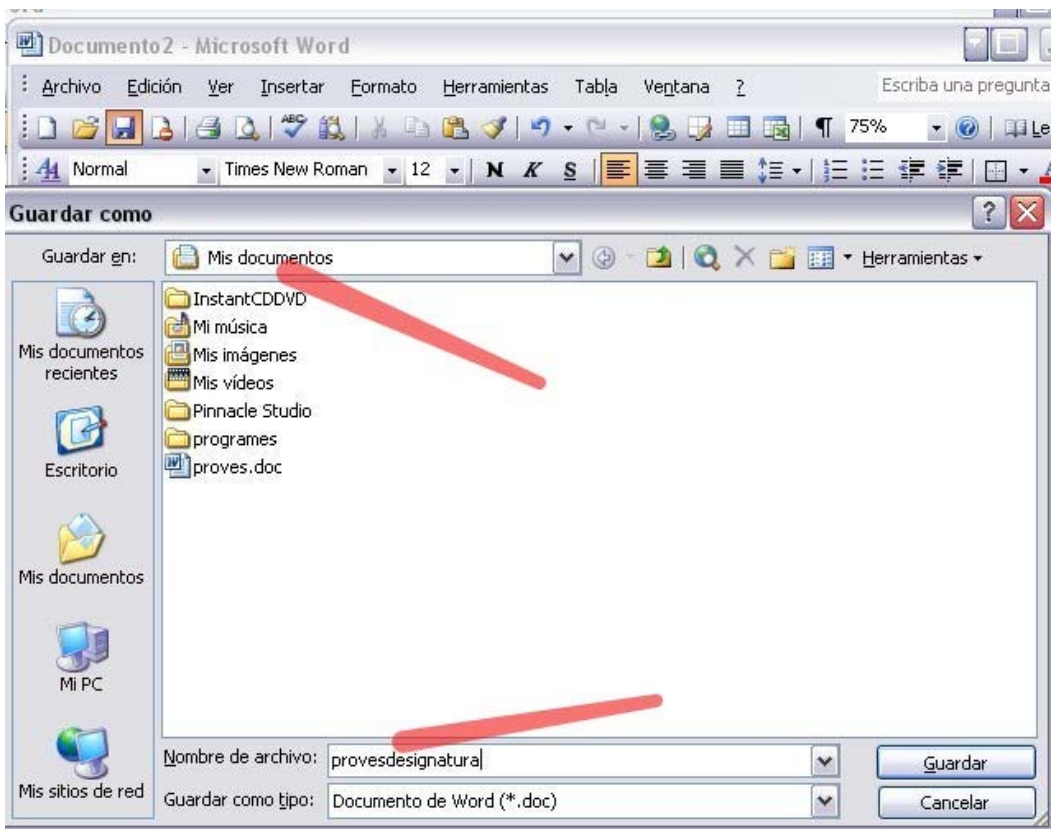

 **Figura 5** 

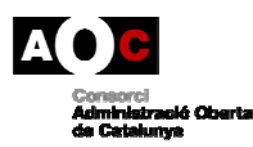

Generalitat de Catalunya

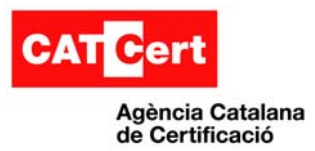

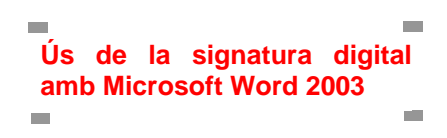

Desat el document, el nom escollit surt a la part superior de la pantalla:

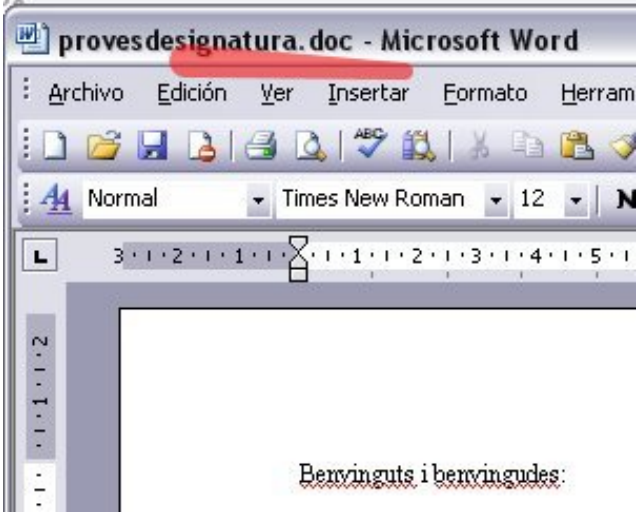

 **Figura 6** 

Per a signar el document anirem al menú "Herramientas" i triarem "Opciones":

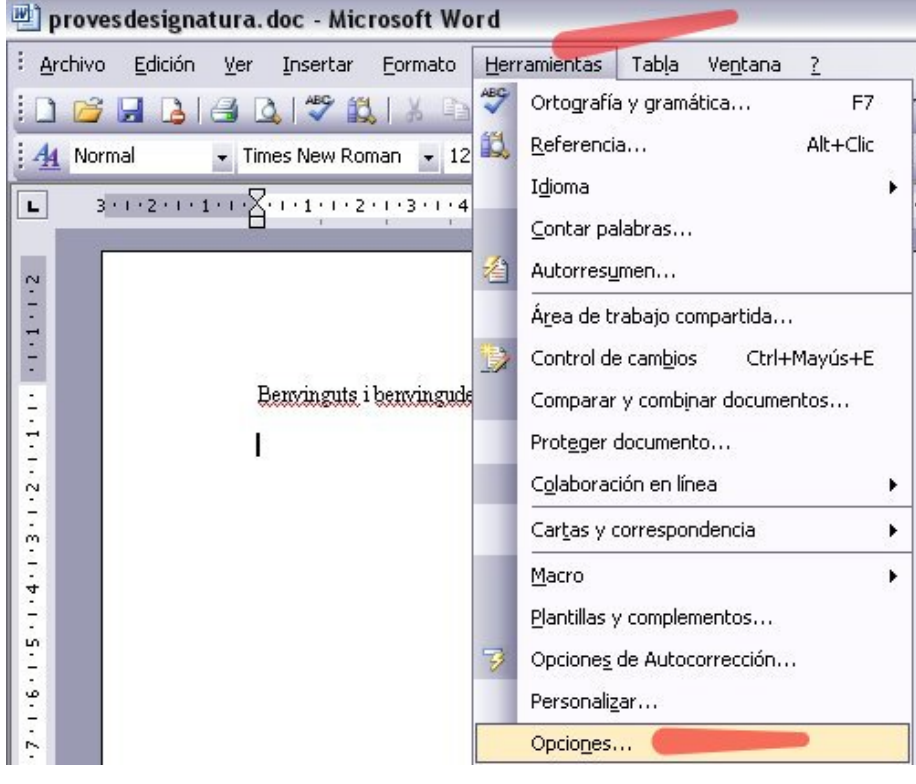

**Figura 7** 

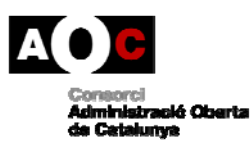

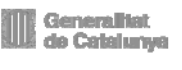

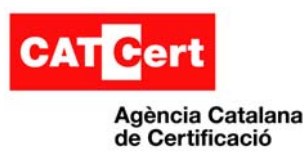

Dins d'"Opciones" anirem a la pestanya de "Seguridad" i a la part mitja de la finestra farem un clic al botó "Firmas digitales".

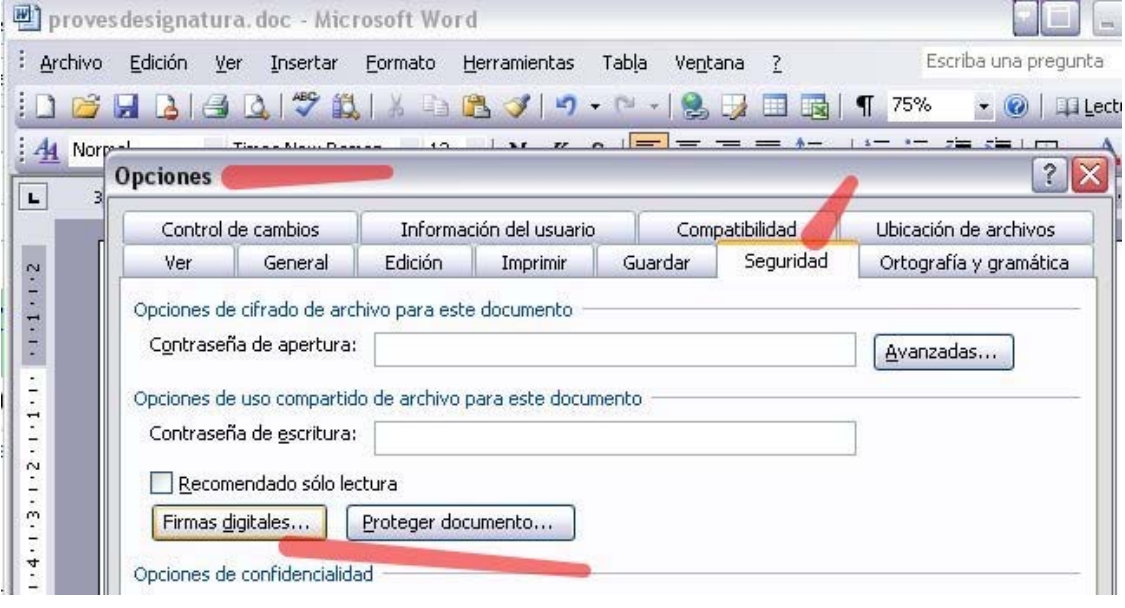

 **Figura 8** 

Amb això haurem obert una finestra nova on el MS Word ens demana amb quina signatura volem signar el document. Aquí farem un clic al botó "Agregar...":

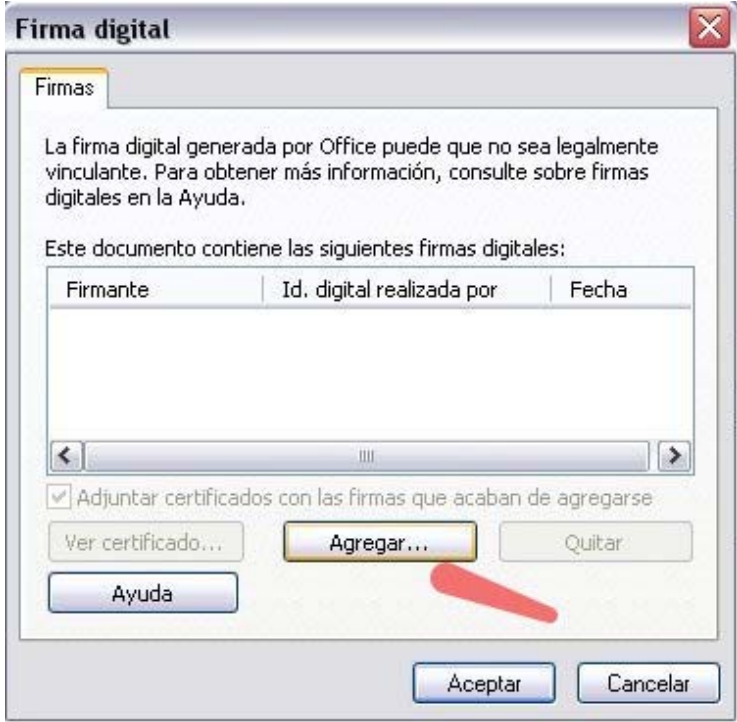

 **Figura 9** 

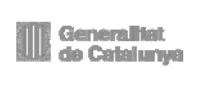

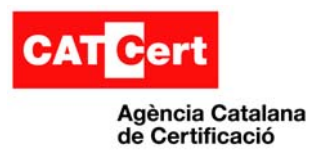

Tal i com indica la finestra aquí seleccionarem el certificat amb que vulguem signar el document:

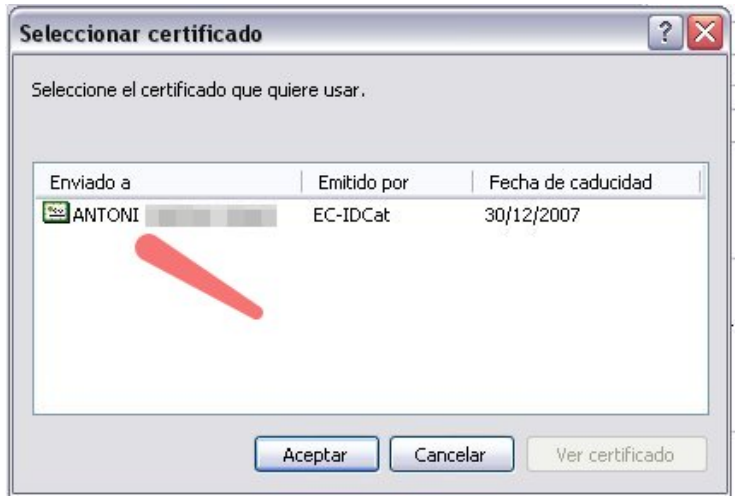

#### **Figura 10**

Seleccionat el certificat i acceptada la finestra veurem com el nostre certificat ja apareix en la següent pantalla:

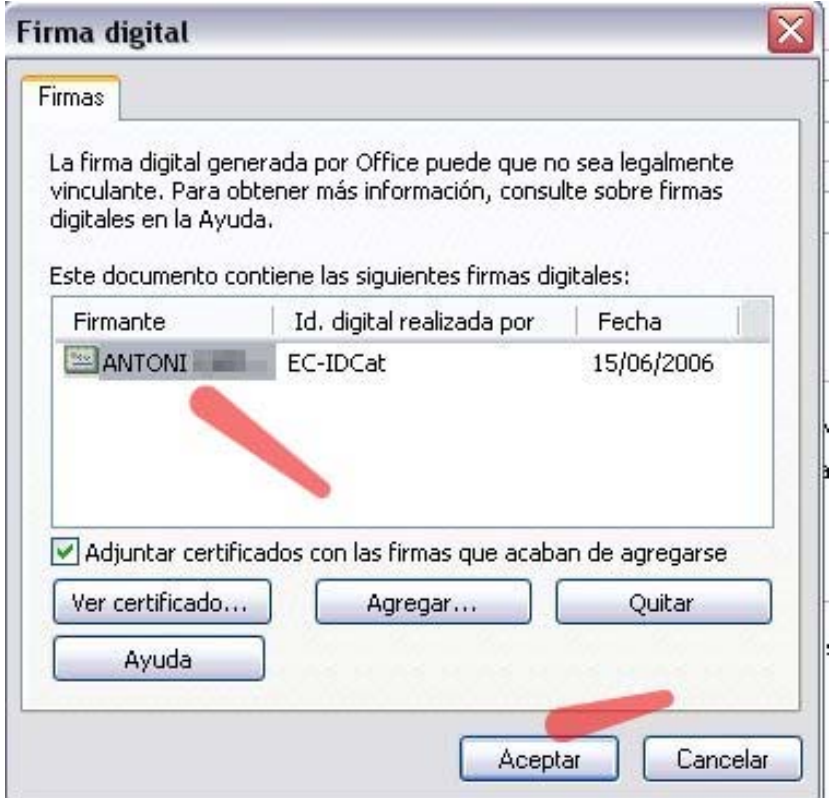

 **Figura 11** 

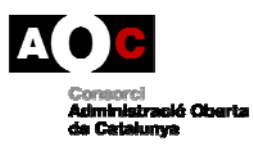

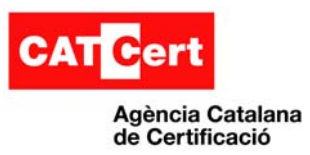

Ara només cal fer "Aceptar" I amb això obtenim el document signat. A la part inferior dreta apareix la icona de la signatura i si posem el ratolí al damunt ens informa que "Este documento se ha firmado digitalmente".

|                                                                                    | Proves designatura.doc - Microsoft Word |                         |                                |                               |                                                                                                    |
|------------------------------------------------------------------------------------|-----------------------------------------|-------------------------|--------------------------------|-------------------------------|----------------------------------------------------------------------------------------------------|
| : Archivo<br>Edición                                                               | Ver<br>Insertar                         | Formato<br>Herramientas | Tabla<br>Ventana               | ?                             | Escriba una pregunta<br>$\star$ $\times$                                                                       |
| 吟<br>Ы                                                                             | G                                       | △マム→白出すり・○              |                                | 75%<br>最<br>$\mathbf{I}$<br>用 | Lectura<br>$\odot$                                                                                             |
| 44 Normal                                                                          |                                         |                         |                                |                               | 2.18 2.19                                                                                                    |
| $\mathbf{L}$                                                                       |                                         |                         |                                |                               | $\hat{\phantom{a}}$                                                                                            |
| 1.2<br>$\sim$<br>m<br>4<br>in.<br>日日印く<br>$\equiv$<br><b>G</b><br>Pág. 1<br>Sec. 1 | Benvinguts i benvingudes:<br>1/1        | A 3,4 cm<br>Lín. 3      | $\  \cdot \ $<br>Col. 1<br>GRB | Español (Es<br>MCA EXT SOB    | ≣<br>$\checkmark$<br>$\star$<br>$\circ$<br>$\ddot{}$<br>Este documento se ha firmado digitalmente ><br>ÛX<br>臬 |

 **Figura 12** 

#### **2.1 Segell de temps amb Microsoft Office Word**

Microsoft Office Word 2003 no implementa la funcionalitat de gestió de segell de temps. Això vol dir que, a partir del moment en què caduqui el certificat emprat per a la signatura del document, quan fem la comprovació de la signatura, aquesta apareixerà com a no vàlida.

# **3. Annexos**

#### **3.1 Incompatibilitat amb versions posteriors**

La signatura digital es perd quan s'utilitza una versió posterior d'un programa d'Office per obrir un arxiu que es va signar amb la versió 2003 d'Office.

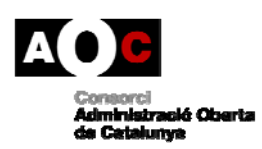

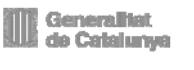